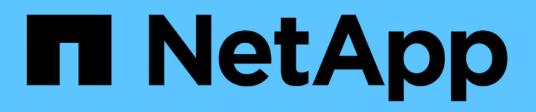

### **Erstellen Sie einen Befehl**

OnCommand Workflow Automation 5.1

NetApp April 19, 2024

This PDF was generated from https://docs.netapp.com/de-de/workflow-automation/workflows/task-testthe-wfa-reservation-script-for-commands.html on April 19, 2024. Always check docs.netapp.com for the latest.

# **Inhalt**

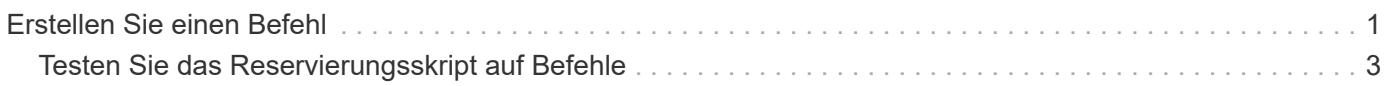

## <span id="page-2-0"></span>**Erstellen Sie einen Befehl**

Wenn kein vordefinierter WFA-Befehl vorhanden ist, der für die Aufgabe geeignet ist, können Sie einen WFA-Befehl zum Abschließen einer bestimmten Aufgabe erstellen.

### **Was Sie benötigen**

Sie müssen wissen, wie der erforderliche Code für den Befehl über PowerShell oder Perl geschrieben wird.

### **Schritte**

- 1. Klicken Sie Auf **Workflow Design** > **Befehle**.
- 2. Klicken Sie Auf Doln der Symbolleiste.
- 3. Geben Sie auf der Registerkarte **Eigenschaften** des Dialogfelds **Neue Befehlsdefinition** die erforderlichen Details in die Felder **Name**, **Beschreibung** und **Timeout** ein oder wählen Sie diese aus.
	- a. Geben Sie im Feld **String-Darstellung** eine Zeichenfolgendarstellung für den Befehl mit MVEL-Syntax ein.

VolumeName + "=>" + SnapshotName

Die Zeichenfolgendarstellung für einen Befehl wird verwendet, um die Informationen anzuzeigen, die im Workflow-Design während der Planung und Ausführung angezeigt werden sollen. Sie müssen für einen Befehl nur die Parameter des Befehls in der String-Darstellung verwenden.

- a. **Optional:** Wenn Sie einen Wartebefehl erstellen, wählen Sie im Abschnitt **Befehlstyp** die Option **Wartezeit auf Bedingung** aus und legen Sie den erforderlichen Wert im Feld **Wartungsintervall (s)** fest.
- 4. Führen Sie auf der Registerkarte **Code** die folgenden Schritte aus:
	- a. Wählen Sie die gewünschte Skriptsprache für den Befehl aus der Liste **Skriptsprache** aus.

Sie können auf + klicken und eine zusätzliche Sprache für den Befehl auswählen.

b. Geben Sie den entsprechenden Code für den Befehl auf der Registerkarte Ausgewählte Sprache ein.

Wenn Sie einen Passworttyp für Benutzereingaben im PowerShell Skript verwenden möchten, müssen Sie einen Alias für den Parameter erstellen und einschließen \_Password Im Attribut. Für Perl-Skript können Sie den Typ auf der Registerkarte **Parameterdefinition** als **Passwort** angeben.

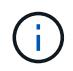

Die folgenden Sonderzeichen werden im Befehlseditor nicht unterstützt: "<", "& amp" und  $XML-Tags$   $\le$   $\ge$ ".

```
param (
    [parameter(Mandatory=$false, HelpMessage="Specify an AD administrator
password.")]
    [Alias("ADAdminPassword_Password")] [string]$ADAdminPassword
)
```
5. Führen Sie auf der Registerkarte **Parameterdefinition** die folgenden Schritte aus:

a. Klicken Sie auf **Parameter ermitteln**, um die Tabelle der Parameterdefinition zu füllen.

Die Parameter und ihre Attribute werden aus dem Code extrahiert und in der Tabelle angezeigt. Beispielsweise werden die Parameter Array und VolumeName aus dem folgenden Code extrahiert:

```
param (
    [parameter(Mandatory=$true, HelpMessage="Array name or IP address")]
    [string]$Array,
    [parameter(Mandatory=$true, HelpMessage="Volume name")]
  [string]$VolumeName,
)
```
a. Klicken Sie auf die Spalte Beschreibung der Parameter, um die Beschreibung zu bearbeiten.

Sie können in dieser Registerkarte keine anderen Felder bearbeiten.

- 6. Führen Sie auf der Registerkarte **Parameter Mapping** die folgenden Schritte für jeden Parameter durch:
	- a. Wählen Sie in der Spalte **Typ** das entsprechende Wörterbuchobjekt aus.
	- b. Geben Sie in der Spalte **Attribut** die entsprechenden Attribute für das Objekt aus der Liste ein oder wählen Sie sie aus.

Nach der Eingabe eines Attributs können Sie einen Zeitraum (.) eingeben und ein weiteres Attribut dieses Objekts einschließen.

Eingabe cm\_storage.volume Als Typ und aggregate.name Als Attribut für den AggregateName **Parameter** 

c. Geben Sie in der Spalte **Objektname** einen Objektnamen ein.

Der Objektname wird zum Gruppieren der Parameter unter einer Registerkarte im Dialogfeld Parameter für <Command> verwendet, wenn Sie die Befehlsdetails in einem Workflow angeben.

Die nicht zugeordneten Parameter werden im Dialogfeld Parameter für <Command> auf der Registerkarte **Sonstige Parameter** angezeigt, wenn Sie die Befehlsdetails in einem Workflow angeben.

- 7. Geben Sie auf der Registerkarte **Reservierung** ein Reservierungsskript mit SQL-Abfragen ein, um die Ressourcen zu reservieren, die der Befehl während einer geplanten Workflow-Ausführung benötigt:
	- a. **Optional:** Geben Sie im Feld **Reservierungsdarstellung** eine Zeichenfolgendarstellung für die Reservierung mit MVEL-Syntax ein.

`"Regel für SnapMirror-Label hinzufügen `

" + SnapMirrorLabel + "[.code] In die SnapMirror-Richtlinie `

" + PolicyName + "`"

Die Zeichenfolgendarstellung wird verwendet, um die Details der im Fenster Reservierungen reservierten Ressourcen anzuzeigen.

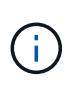

Das Reservierungsskript darf keine Vorgänge auf Datenbanken ausführen außer dem cm\_Storage, cm\_Performance, Storage, Performance, vc, Und benutzerdefinierte Schemata.

8. **Optional:** Geben Sie auf der Registerkarte **Verifizierung** eine SQL-Abfrage ein, um zu überprüfen, ob der Befehl die Datenquellen und den WFA Cache wie erwartet beeinflusst hat, damit die Reservierung entfernt werden kann.

Die SQL-Abfrage, die Sie eingeben, kann nur aus SQL SELECT-Anweisungen bestehen.

- a. Klicken Sie auf **Testverifizierung**, um das Überprüfungsskript zu testen.
- b. Geben Sie im Dialogfeld **Verifizierung** die erforderlichen Testparameter ein.
- c. Wenn Sie die Reservierungsdaten nicht zum Testen des Überprüfungsskripts verwenden möchten, deaktivieren Sie das Feld **Reservierungs-Daten im Test**.
- d. Klicken Sie Auf **Test**.
- e. Schließen Sie nach der Überprüfung des Testergebnisses das Dialogfeld.
- 9. Klicken Sie auf **Test**, um den Befehl zu testen.
- 10. Klicken Sie im Dialogfeld **Testbefehl <Befehlsname>** auf **Test**.

Das Ergebnis des Tests wird im Abschnitt Protokollmeldungen des Dialogfelds angezeigt.

11. Klicken Sie Auf **Speichern**.

### <span id="page-4-0"></span>**Testen Sie das Reservierungsskript auf Befehle**

Sie können die von Ihnen für OnCommand Workflow Automation (WFA) Befehle geschriebenen Reservierungsskripte in der Playground-Datenbank testen, um sicherzustellen, dass die Skripte ordnungsgemäß funktionieren und die WFA Datenbanktabellen nicht beeinträchtigen.

#### **Über diese Aufgabe**

In diesem Verfahren wird der WFA Standardinstallationspfad verwendet. Wenn Sie während der Installation den Standardspeicherort geändert haben, müssen Sie den geänderten WFA Installationspfad verwenden.

#### **Schritte**

- 1. Öffnen Sie eine Eingabeaufforderung auf dem WFA-Server, und ändern Sie die Verzeichnisse an den folgenden Speicherort: c:\Program Files\NetApp\WFA\mysql\bin
- 2. Erstellen Sie mit dem folgenden Befehl einen Dump der WFA-Datenbank: mysqldump -u wfa -pWfa123 --single-transaction --skip-add-drop-table database tables> dump\_location

Befehl zum Erstellen eines Speicherauszugs der cm\_Storage-Datenbanktabellen: mysqldump -u wfa -pWfa123 --single-transaction --skip-add-drop-table cm storage> c:\tmp\cmSt2.sql

3. Stellen Sie den Dump wieder her, den Sie auf der WFA Playground-Datenbank erstellt haben, mit folgendem Befehl: mysql -u wfa -pWfa123 playground < dump\_location

mysql -u wfa -pWfa123 playground < c:\tmp\cmSt2.sql

4. Erstellen oder bearbeiten Sie einen WFA Befehl und schreiben Sie das Reservierungsskript auf der Registerkarte **Reservierung**.

Sie müssen sicherstellen, dass die Reservierungs- und Verifikationsskripte nur die Playground-Datenbank verwenden.

- 5. Erstellen oder bearbeiten Sie einen Workflow, fügen Sie den Befehl im Workflow ein, und führen Sie den Workflow aus.
- 6. Überprüfen Sie, ob die Reservierungs- und Verifikationsskripte wie erwartet funktionieren.

Der Erfassungsprozess für die WFA Datenquelle aktualisiert nicht die Playground-Datenbank. Sie müssen die Reservierungen, die mit dem Befehl erstellt wurden, manuell entfernen.

### **Copyright-Informationen**

Copyright © 2024 NetApp. Alle Rechte vorbehalten. Gedruckt in den USA. Dieses urheberrechtlich geschützte Dokument darf ohne die vorherige schriftliche Genehmigung des Urheberrechtsinhabers in keiner Form und durch keine Mittel – weder grafische noch elektronische oder mechanische, einschließlich Fotokopieren, Aufnehmen oder Speichern in einem elektronischen Abrufsystem – auch nicht in Teilen, vervielfältigt werden.

Software, die von urheberrechtlich geschütztem NetApp Material abgeleitet wird, unterliegt der folgenden Lizenz und dem folgenden Haftungsausschluss:

DIE VORLIEGENDE SOFTWARE WIRD IN DER VORLIEGENDEN FORM VON NETAPP ZUR VERFÜGUNG GESTELLT, D. H. OHNE JEGLICHE EXPLIZITE ODER IMPLIZITE GEWÄHRLEISTUNG, EINSCHLIESSLICH, JEDOCH NICHT BESCHRÄNKT AUF DIE STILLSCHWEIGENDE GEWÄHRLEISTUNG DER MARKTGÄNGIGKEIT UND EIGNUNG FÜR EINEN BESTIMMTEN ZWECK, DIE HIERMIT AUSGESCHLOSSEN WERDEN. NETAPP ÜBERNIMMT KEINERLEI HAFTUNG FÜR DIREKTE, INDIREKTE, ZUFÄLLIGE, BESONDERE, BEISPIELHAFTE SCHÄDEN ODER FOLGESCHÄDEN (EINSCHLIESSLICH, JEDOCH NICHT BESCHRÄNKT AUF DIE BESCHAFFUNG VON ERSATZWAREN ODER -DIENSTLEISTUNGEN, NUTZUNGS-, DATEN- ODER GEWINNVERLUSTE ODER UNTERBRECHUNG DES GESCHÄFTSBETRIEBS), UNABHÄNGIG DAVON, WIE SIE VERURSACHT WURDEN UND AUF WELCHER HAFTUNGSTHEORIE SIE BERUHEN, OB AUS VERTRAGLICH FESTGELEGTER HAFTUNG, VERSCHULDENSUNABHÄNGIGER HAFTUNG ODER DELIKTSHAFTUNG (EINSCHLIESSLICH FAHRLÄSSIGKEIT ODER AUF ANDEREM WEGE), DIE IN IRGENDEINER WEISE AUS DER NUTZUNG DIESER SOFTWARE RESULTIEREN, SELBST WENN AUF DIE MÖGLICHKEIT DERARTIGER SCHÄDEN HINGEWIESEN WURDE.

NetApp behält sich das Recht vor, die hierin beschriebenen Produkte jederzeit und ohne Vorankündigung zu ändern. NetApp übernimmt keine Verantwortung oder Haftung, die sich aus der Verwendung der hier beschriebenen Produkte ergibt, es sei denn, NetApp hat dem ausdrücklich in schriftlicher Form zugestimmt. Die Verwendung oder der Erwerb dieses Produkts stellt keine Lizenzierung im Rahmen eines Patentrechts, Markenrechts oder eines anderen Rechts an geistigem Eigentum von NetApp dar.

Das in diesem Dokument beschriebene Produkt kann durch ein oder mehrere US-amerikanische Patente, ausländische Patente oder anhängige Patentanmeldungen geschützt sein.

ERLÄUTERUNG ZU "RESTRICTED RIGHTS": Nutzung, Vervielfältigung oder Offenlegung durch die US-Regierung unterliegt den Einschränkungen gemäß Unterabschnitt (b)(3) der Klausel "Rights in Technical Data – Noncommercial Items" in DFARS 252.227-7013 (Februar 2014) und FAR 52.227-19 (Dezember 2007).

Die hierin enthaltenen Daten beziehen sich auf ein kommerzielles Produkt und/oder einen kommerziellen Service (wie in FAR 2.101 definiert) und sind Eigentum von NetApp, Inc. Alle technischen Daten und die Computersoftware von NetApp, die unter diesem Vertrag bereitgestellt werden, sind gewerblicher Natur und wurden ausschließlich unter Verwendung privater Mittel entwickelt. Die US-Regierung besitzt eine nicht ausschließliche, nicht übertragbare, nicht unterlizenzierbare, weltweite, limitierte unwiderrufliche Lizenz zur Nutzung der Daten nur in Verbindung mit und zur Unterstützung des Vertrags der US-Regierung, unter dem die Daten bereitgestellt wurden. Sofern in den vorliegenden Bedingungen nicht anders angegeben, dürfen die Daten ohne vorherige schriftliche Genehmigung von NetApp, Inc. nicht verwendet, offengelegt, vervielfältigt, geändert, aufgeführt oder angezeigt werden. Die Lizenzrechte der US-Regierung für das US-Verteidigungsministerium sind auf die in DFARS-Klausel 252.227-7015(b) (Februar 2014) genannten Rechte beschränkt.

### **Markeninformationen**

NETAPP, das NETAPP Logo und die unter [http://www.netapp.com/TM](http://www.netapp.com/TM\) aufgeführten Marken sind Marken von NetApp, Inc. Andere Firmen und Produktnamen können Marken der jeweiligen Eigentümer sein.